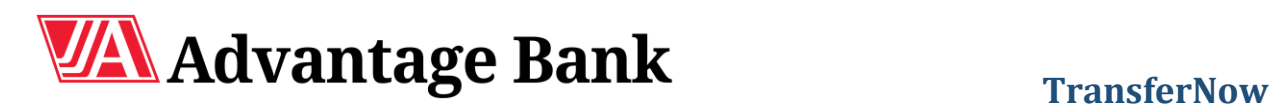

Last log in: Jul

# **Setting Up A New Account**

TransferNow allows you to send and receive money to and from your accounts at Advantage Bank and external accounts held at other banks, credit unions, or brokerage firms.

You will need to go through the set up and verification process for each new external account that you wish to send or receive funds to/from. TransferNow currently offers two different verification options: Real-Time Verification and Trial-Deposit Verification.

#### **Adding New Accounts**

 After logging in to your online banking through our website (not available through the mobile app), you will click the Transfer tab located towards the top of the page.

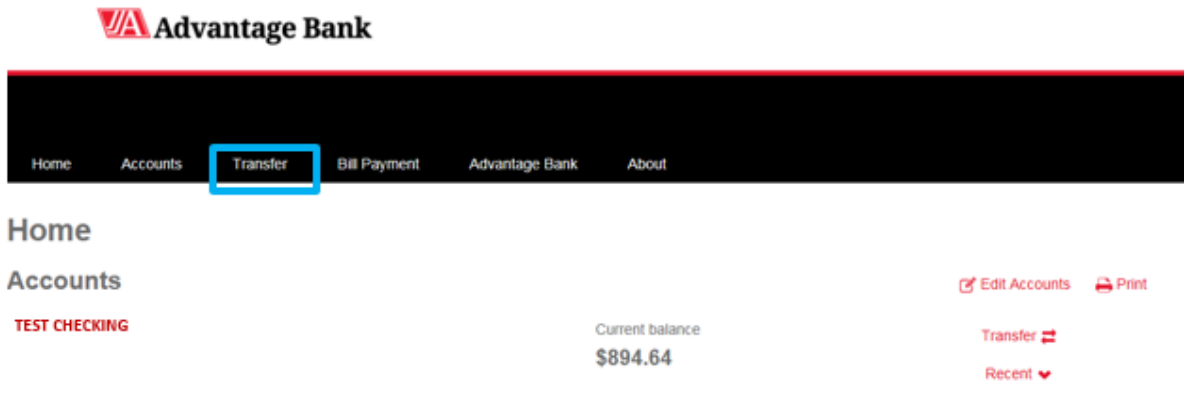

Click the Launch External Transfer button to be taken to the TransferNow portal.

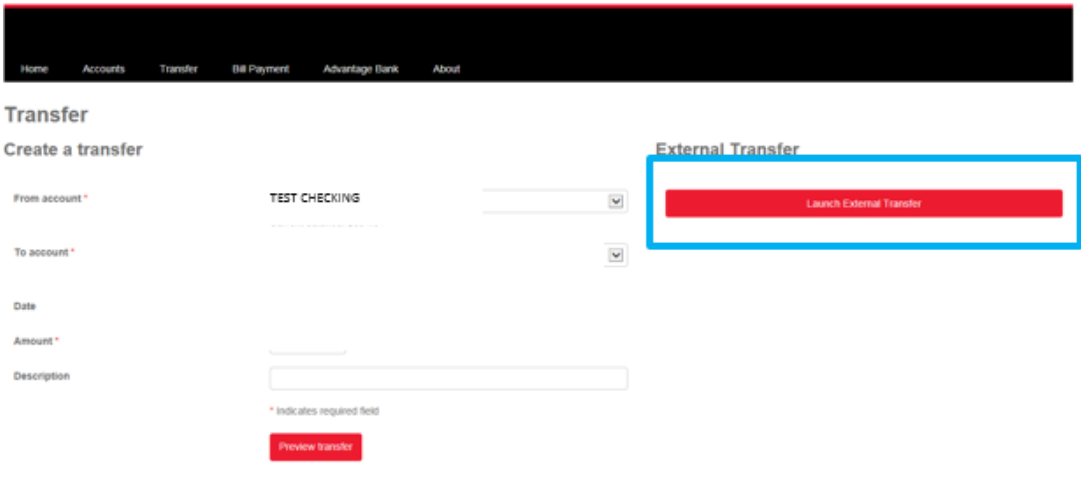

**Scheduled transfers** 

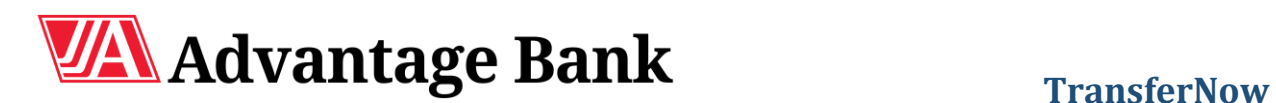

# **Adding New Accounts (contd.)**

Click Add A New Account

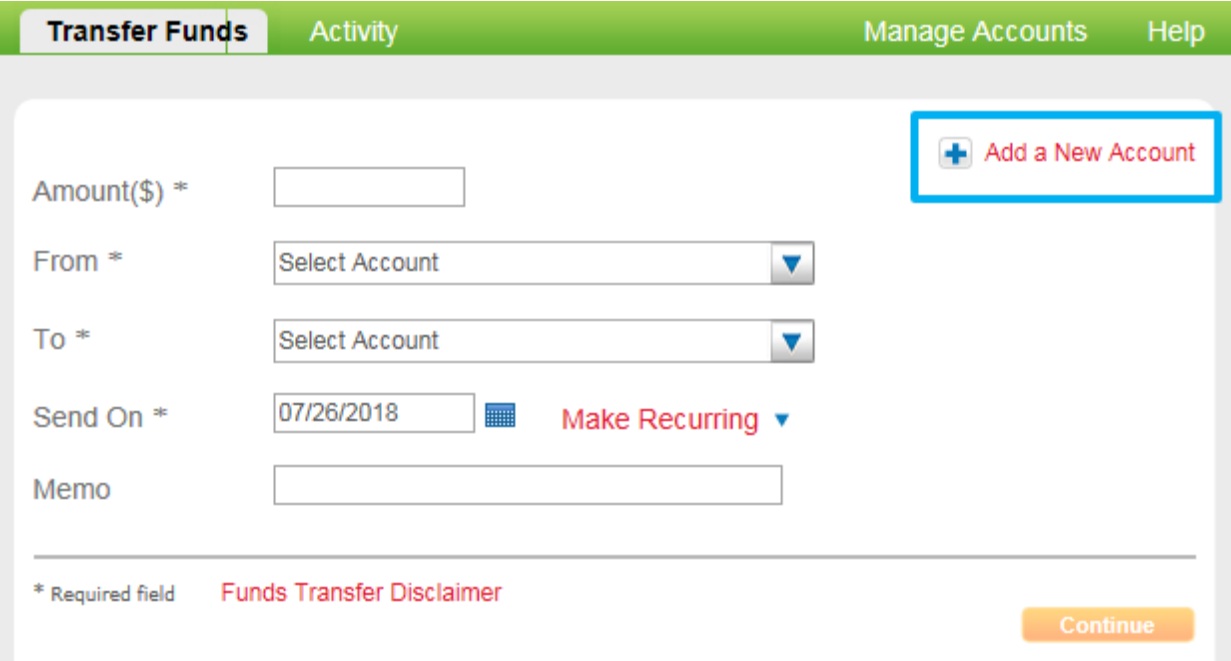

 From the drop-down menu, you will select what type of account you are adding (Checking, Savings, Money Market Checking, Money Market Savings, or Brokerage). Once the account type is selected click Add to be taken to the next screen.

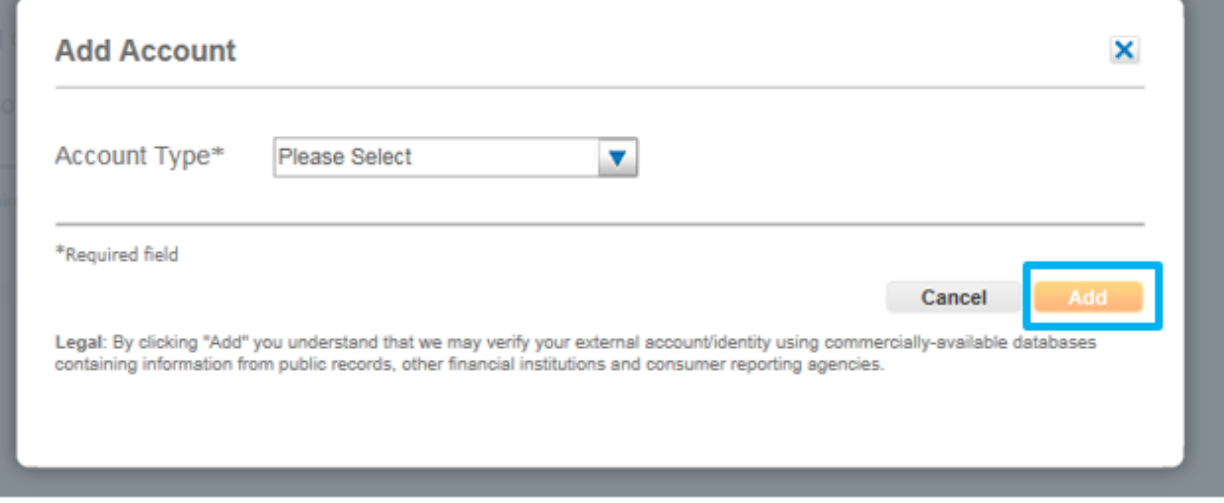

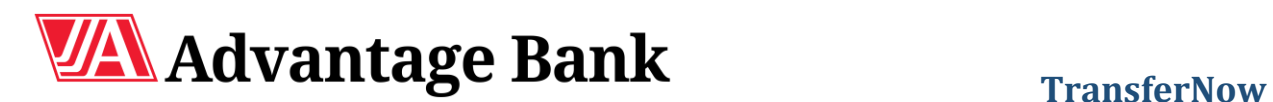

 From this screen, you will enter your external account information. Once you enter the bank's routing number, the name of the bank will auto-populate under the Routing Number box. If you enter an invalid routing number, you will receive an error message and be asked to try again.

Click Add to be taken to the next screen.

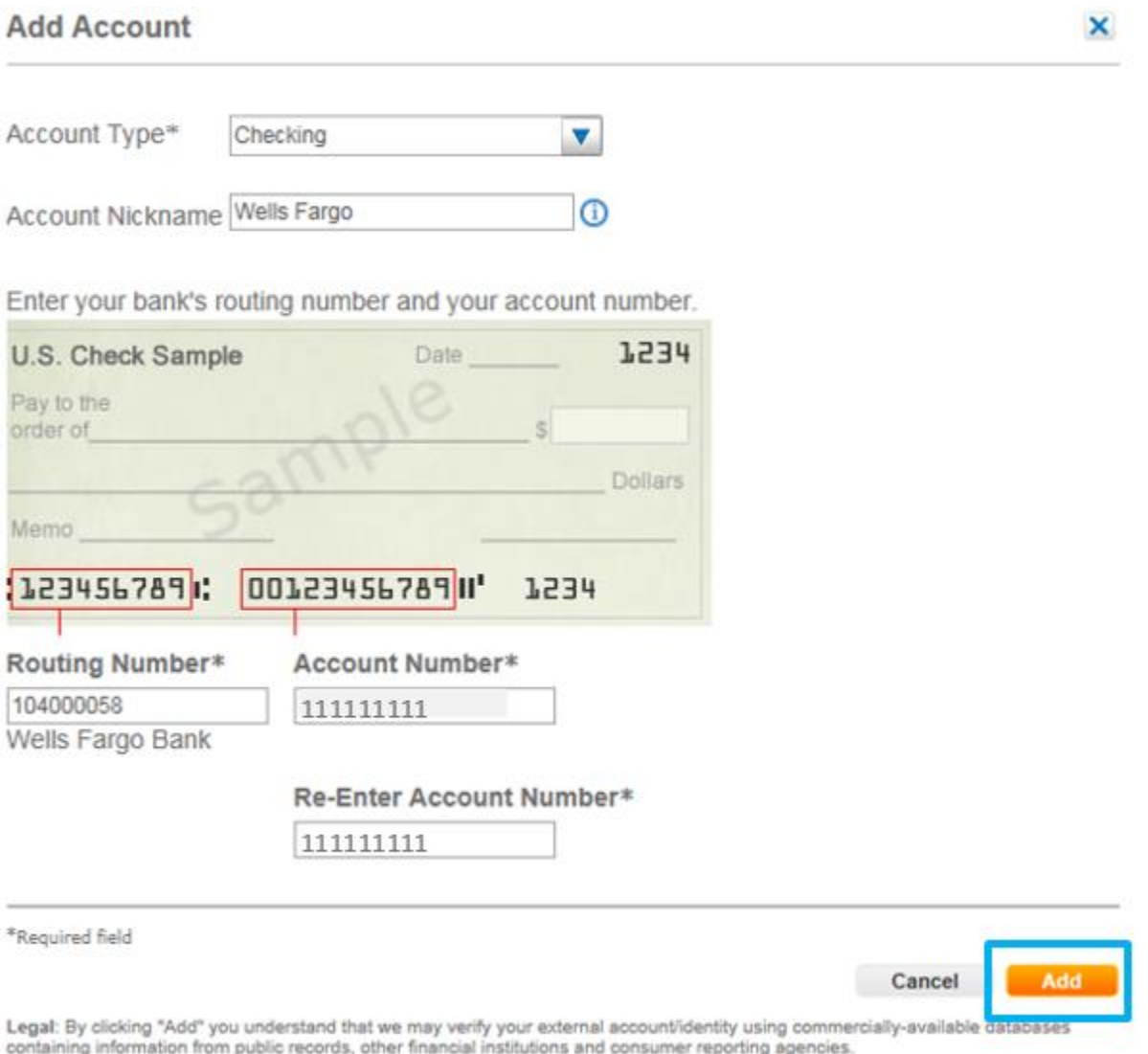

**\*From this point, you will need to verify that you own the account being added by using one of two options. You can either choose the Real-Time verification or Trial-Deposit Verification.** 

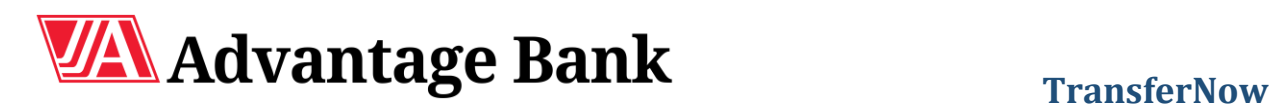

×

Verify

# **Account Verification**

When an account is successfully added, the account must be verified and activated before it can be used for transfers. You are offered one of two options to verify your account. The Real-Time option asks you to supply your username and password for your other bank. This option verifies the account immediately. If you prefer not to provide that information, you can choose the Trial-Deposit verification which takes 1-2 business days.

### **Real-Time Verification**

 After adding an account, you will immediately be prompted to enter your username and password. After entering the information, click Verify.

### **Account Verification**

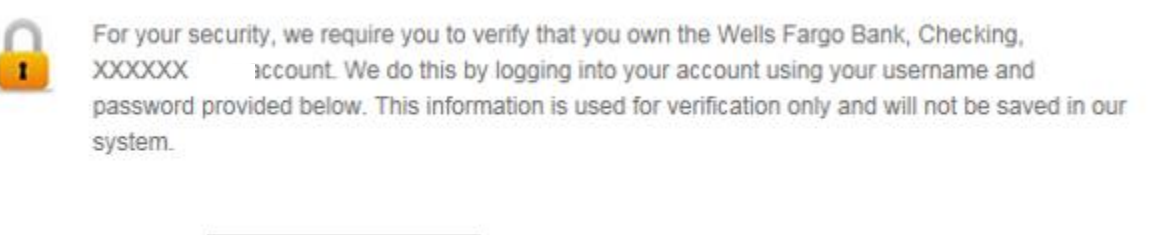

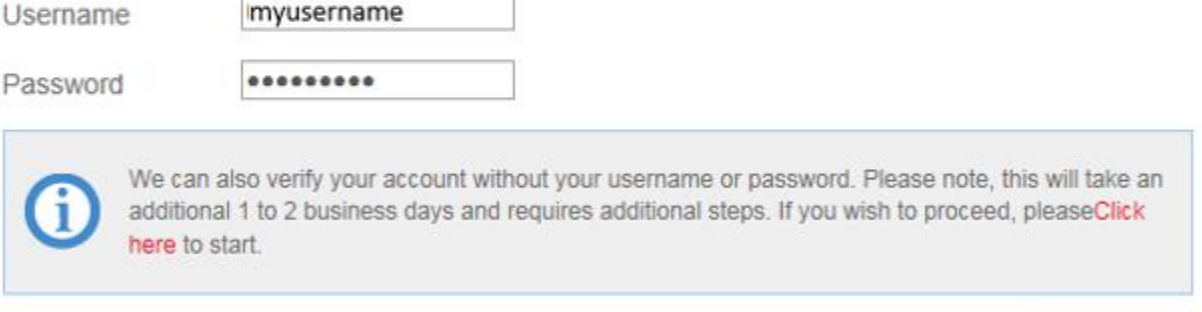

You will receive the following message while the account is being verified.

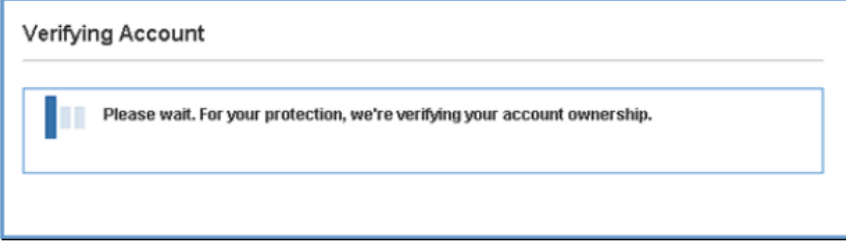

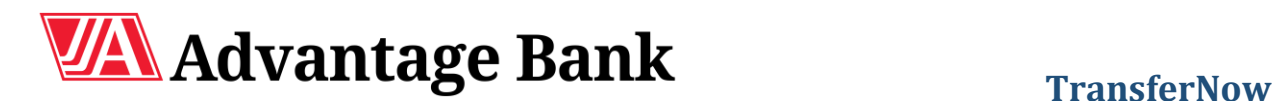

### **Real-Time Verification (contd.)**

 If you enter the wrong username/password, you will receive an error message and be asked to try again. The system will allow you to attempt the real-time account verification a maximum of two times. After that, you will need to use the Trial-Deposit option instead.

### **Trial-Deposit Verification**

 To opt for the Trial-Deposit method instead, you will select the Click Here option on the screen shown below instead of entering a username and password.

#### **Account Verification**

For your security, we require you to verify that you own the Wells Fargo Bank, Checking, **XXXXXX** account. We do this by logging into your account using your username and password provided below. This information is used for verification only and will not be saved in our system.

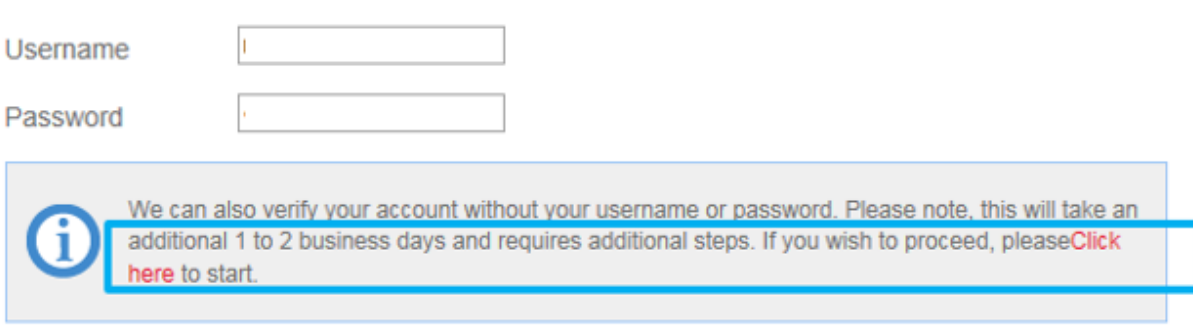

Verify

×

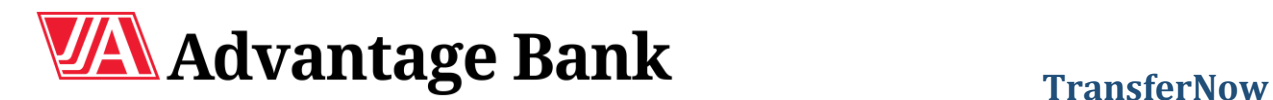

# **Trial-Deposit Verification (contd.)**

• Click the Start button.

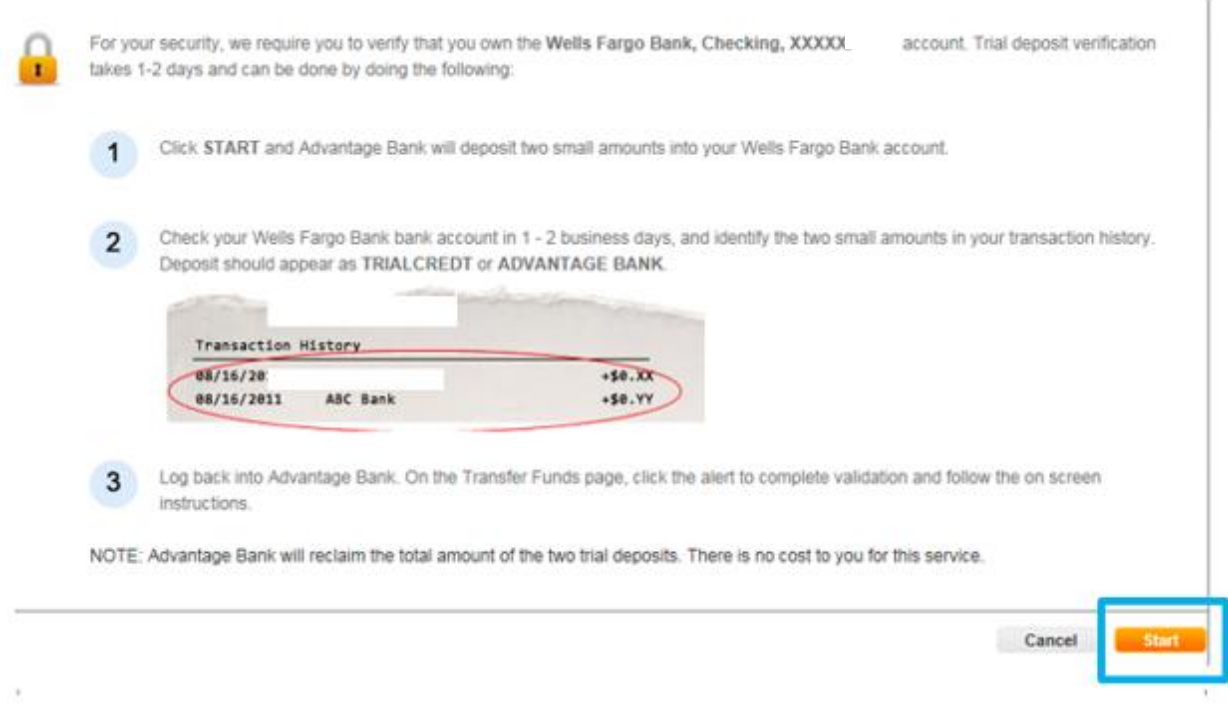

 The following confirmation screen will appear once the deposits have been sent. Deposits are sent via ACH and make take 1-2 business days to arrive to the external account. Click Done.

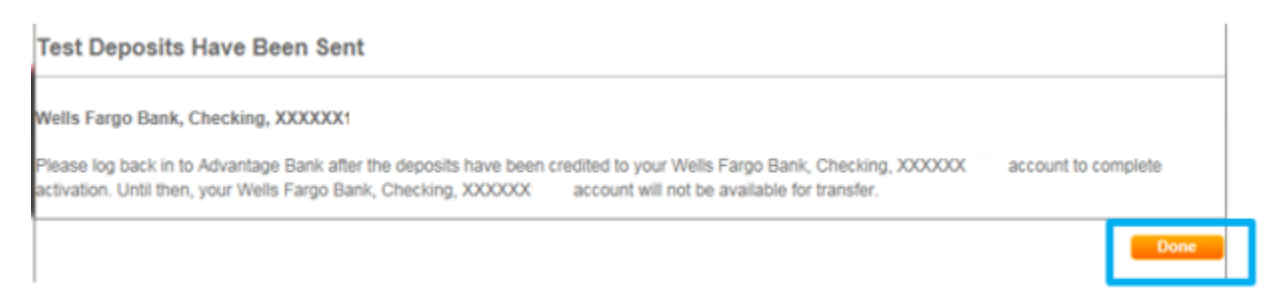

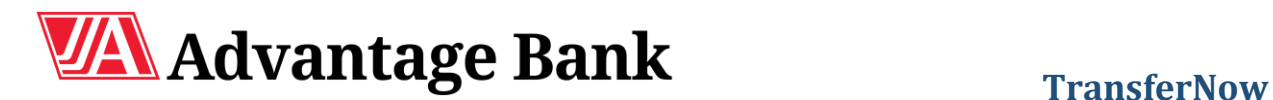

#### **Trial-Deposit Verification (contd.)**

 Once the trial deposits are received at the other bank, you will again log in to your Advantage Online account, launch TransferNow and click Manage Accounts.

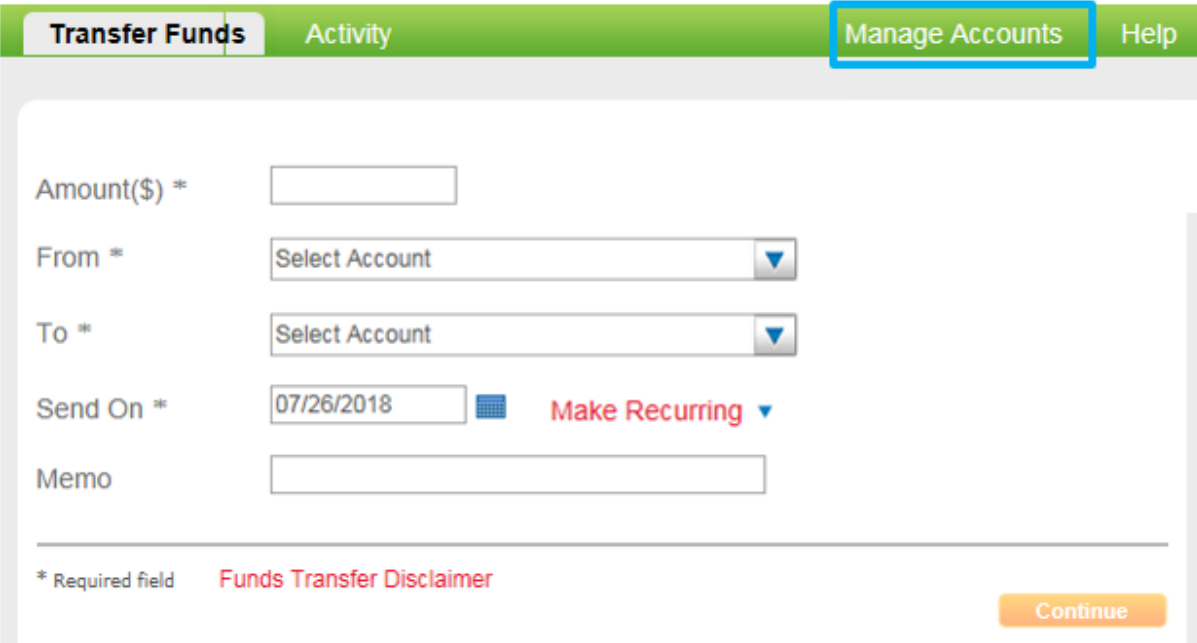

Click the Activate Now button next to the correct account.

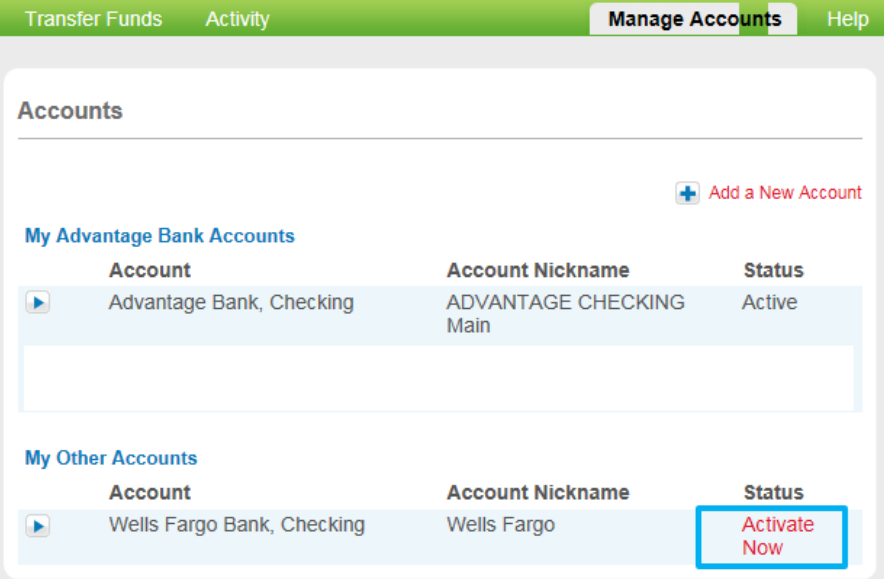

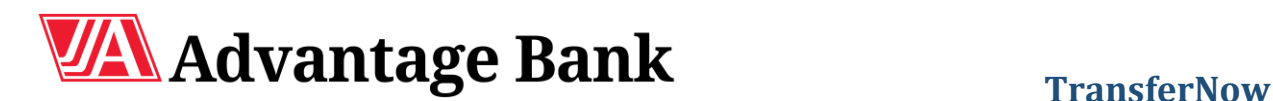

## **Trial-Deposit Verification (contd.)**

 Enter the two credit amounts that were deposited into your external account and click Activate. \*Note: You will receive two credits and one off-setting debit entry. You will enter the CREDIT amounts only.

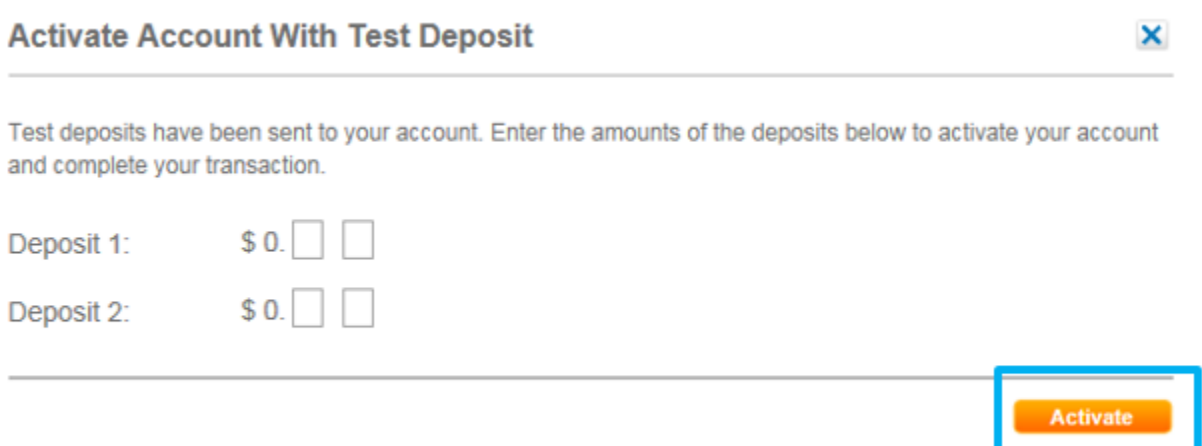

• Once the correct amounts have been entered, the account is activated and the following confirmation message will appear. If the incorrect amounts are entered, you will receive a message asking you to try again. A maximum of two attempts are allowed after which the account will be suspended. If that happens, you will need to delete the suspended account and re-enter it as a new account.

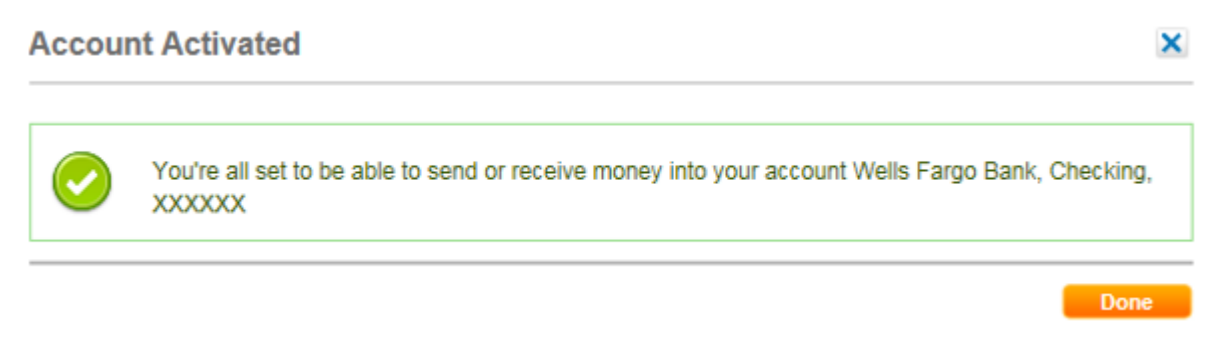

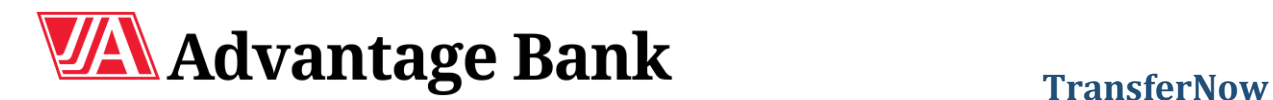

# **Transferring Funds**

After adding and verifying accounts, you can set up one-time transfers and recurring transfers.

## **One-Time Transfer**

 Log in to Advantage Online and launch the TransferNow portal. On the first screen, you will be able to enter a dollar amount, select your accounts, select the date on which it sends, and add a memo. Once all information is entered, press Continue.

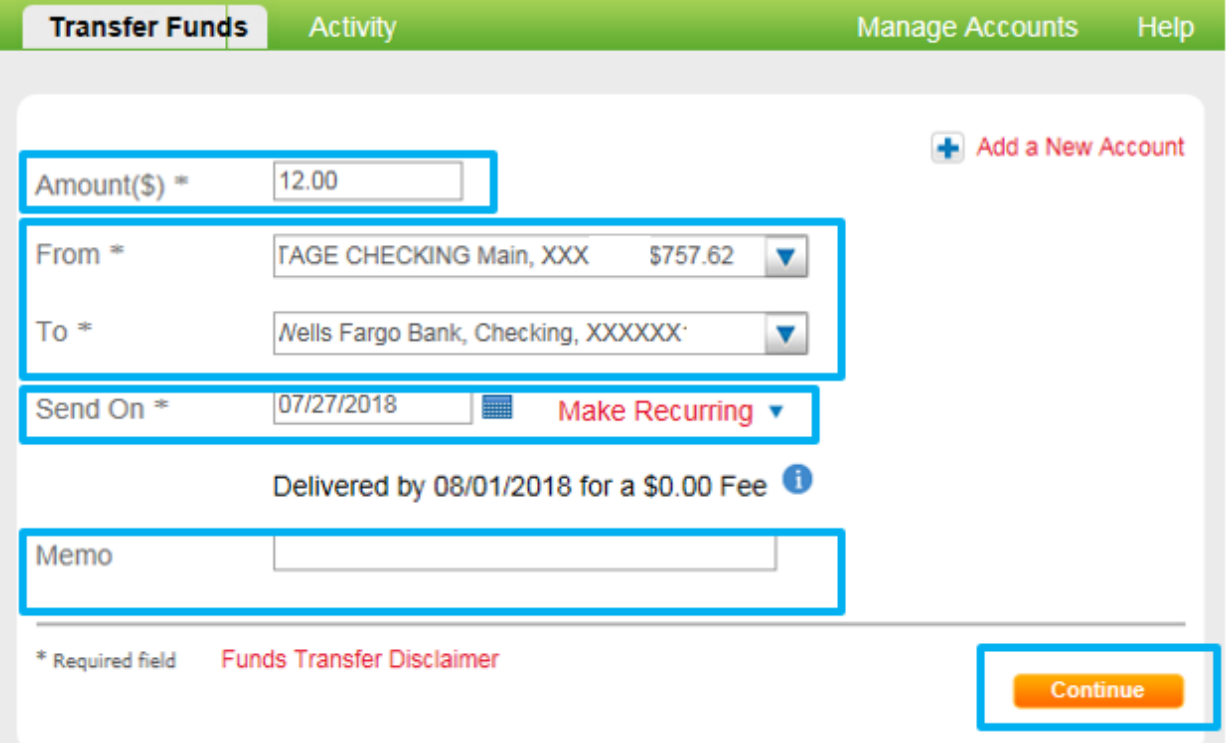

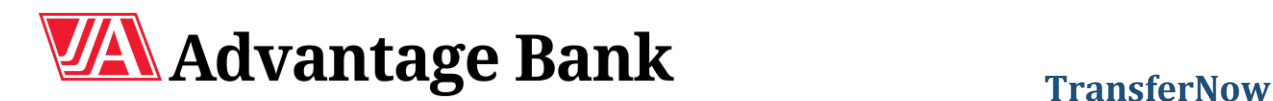

# **One-Time Transfer (contd.)**

 You will be asked to review the transfer. If changes need to be made, you can select the Edit button to be taken back to the previous screen. If everything looks correct, click Confirm.

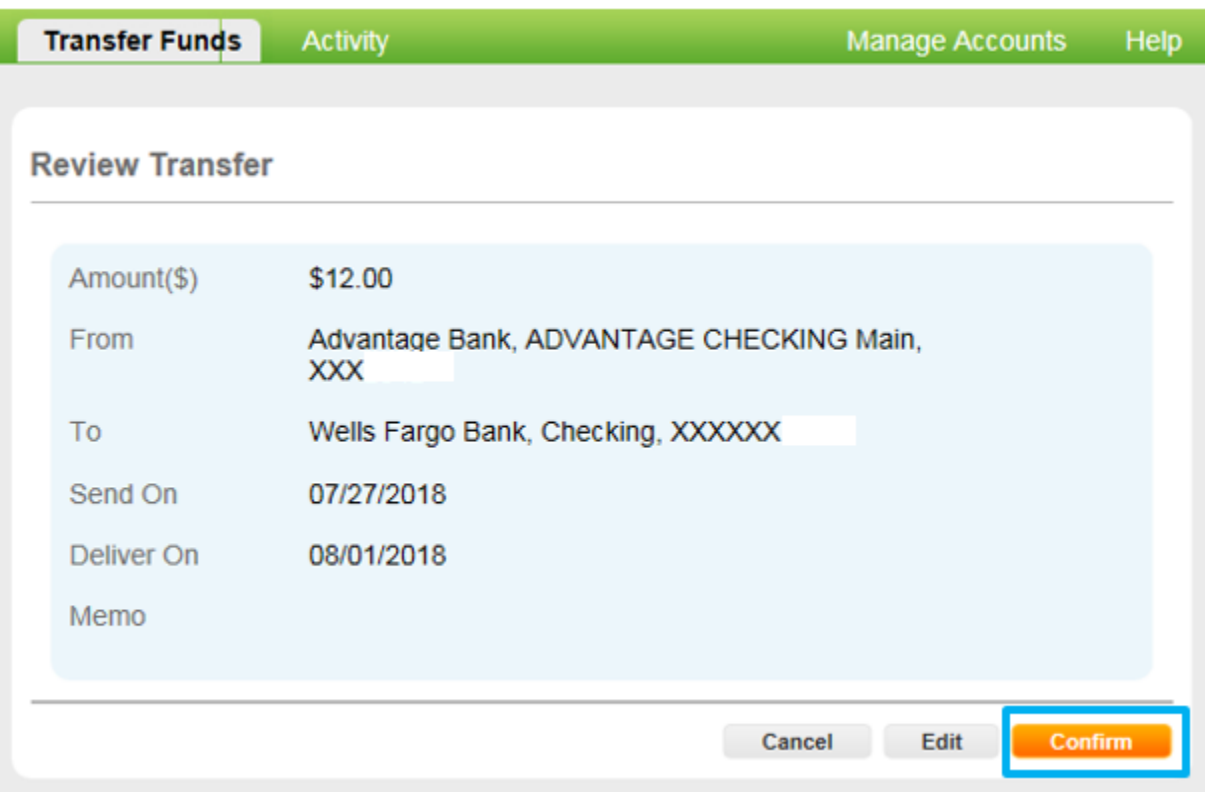

• The following confirmation screen will appear.

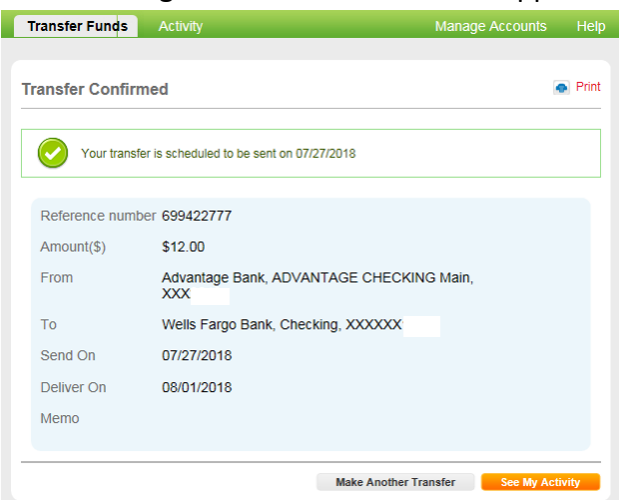

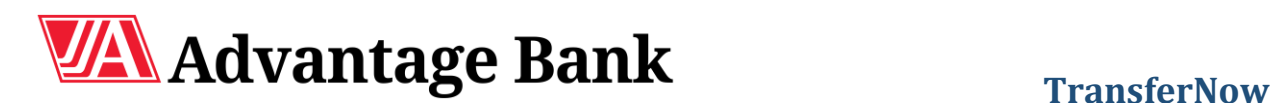

# **Recurring Transfers**

 Log in to Advantage Online and launch the TransferNow portal. On the first screen, you will enter a dollar amount, select your accounts, select the Make Recurring option, and choose the frequency and duration of the recurring transfer. Once all information is entered, press Continue.

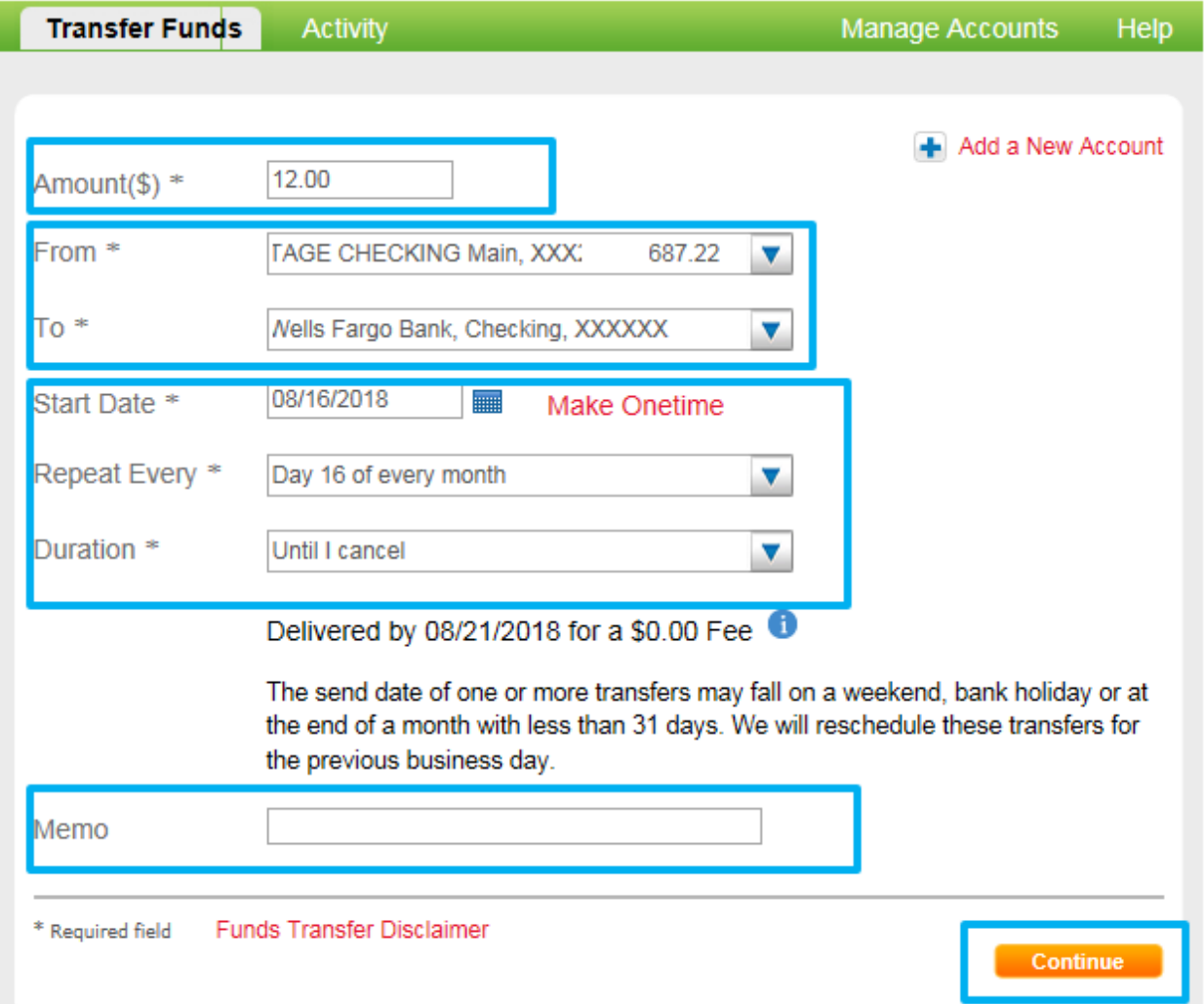

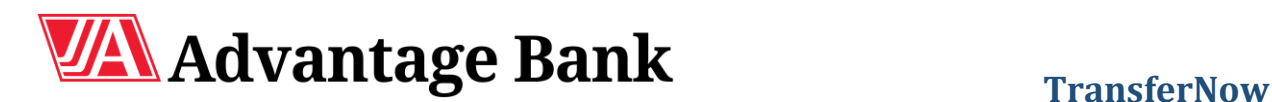

# **Recurring Transfers (contd.)**

 You will be asked to review your transfer. If changes need to be made, you can select the Edit button to be taken back to the previous screen. If everything looks correct, click Confirm.

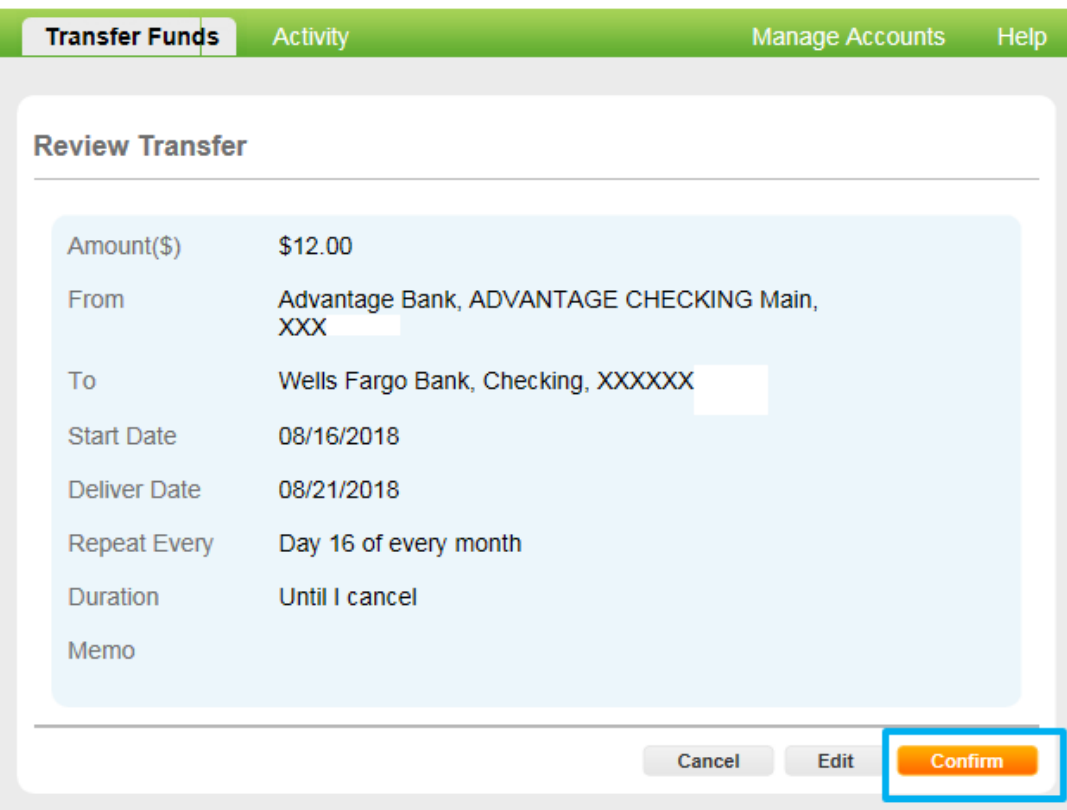

• The following confirmation screen will appear.

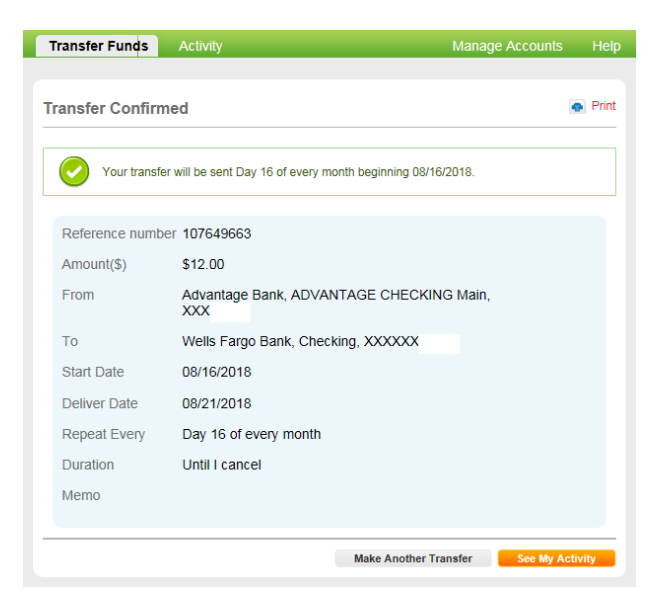